# Import von CATIA V5 Daten (Baugruppen) in ANSYS classic

- **1. Direkter Import einer Baugruppe in Ansys Classic** 
	- Vorteil: Bauteil-Geometrien (Linien, Flächen, Volumen) werden importiert und so Vernetzung in "classic" möglich
	- Nachteil: keine Kontaktelemente/bedingungen werden erkannt/übertragen (bei größeren Baugruppen ein großer Nachteil, da in classic anschl. manuell alle Kontaktbedingungen zu definieren sind!)

#### *Vorgehensweise:*

● In CATIA-Umgebung die Baugruppe am besten als **\*.igs** speichern (neutrales Format).

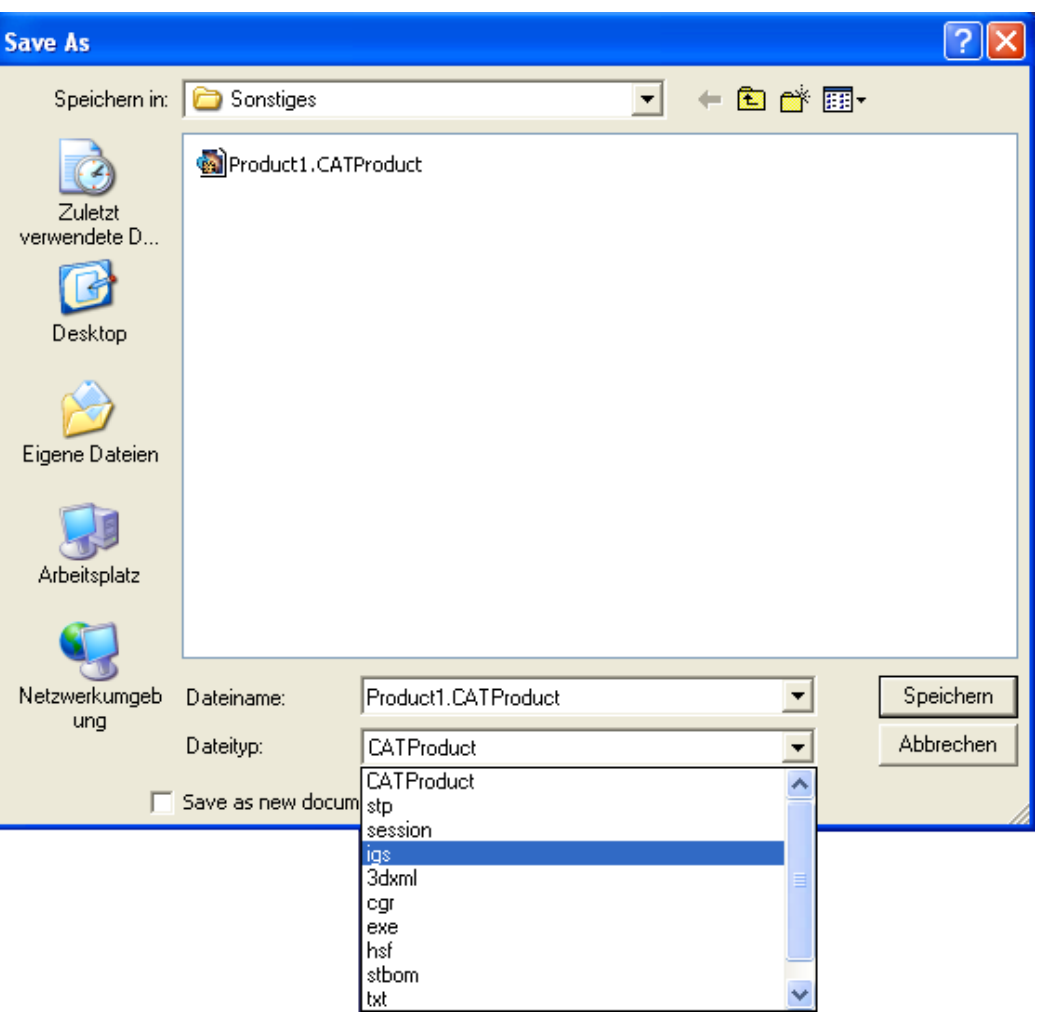

● "ANSYS classic" öffnen und über File/Import die Datei suchen:

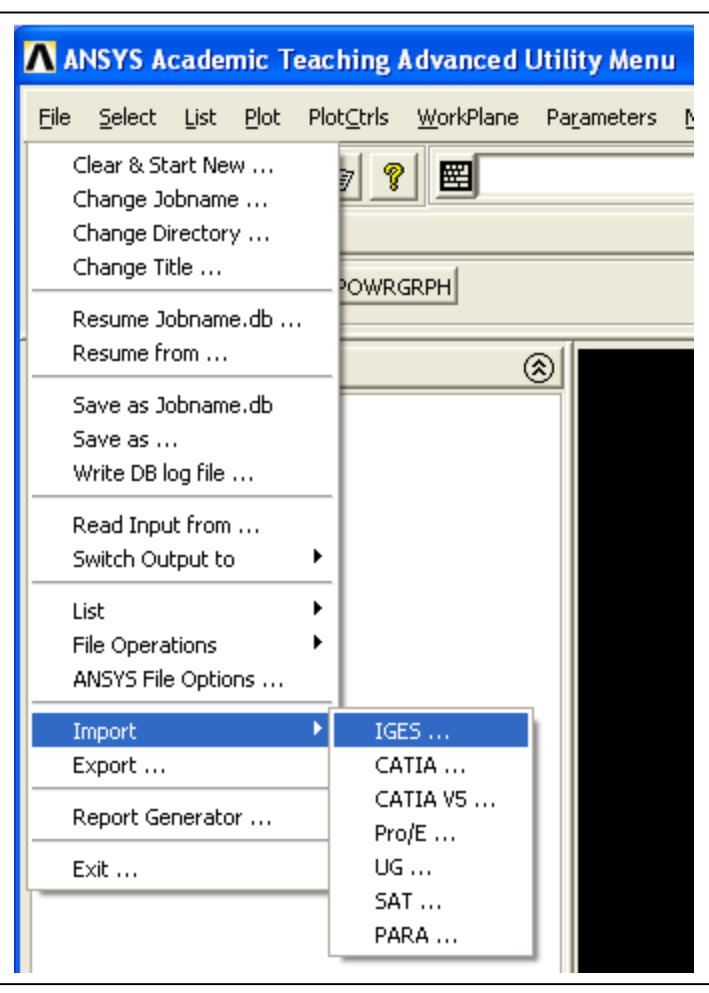

Aus dem Menü ist ersichtlich, daß neben IGES auch CATIA V5 Dateien direkt einlesbar sind, dazu ist aber ein zusätzliches (kostenpflichtiges) "add-on"-Modul nötig und funktioniert auch nicht immer zuverlässig.

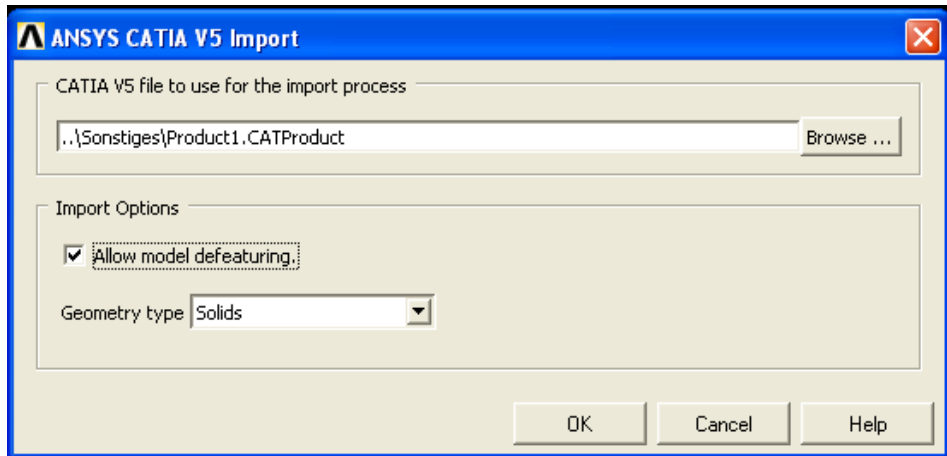

## **2. Import einer Baugruppe mit Hilfe von Workbench I**

Nachteil: Bauteil-Geometrien (Linien, Flächen, Volumen) werden nicht importiert, sondern nur Knoten und Elemente, dafür wird eine automatische Vernetzung in Workbench durchgeführt

Vorteil: Kontaktbedingungen werden automatisch in Worbench erkannt und später in ANSYS classic importiert. Das automatisch erstellte Netz wird ebenfalls importiert und nennt sich "mesh 200"

## Vorgehensweise:

● Ansys Workbench-Umgebung starten / "Neues Projekt" / "Neue Geometrie":

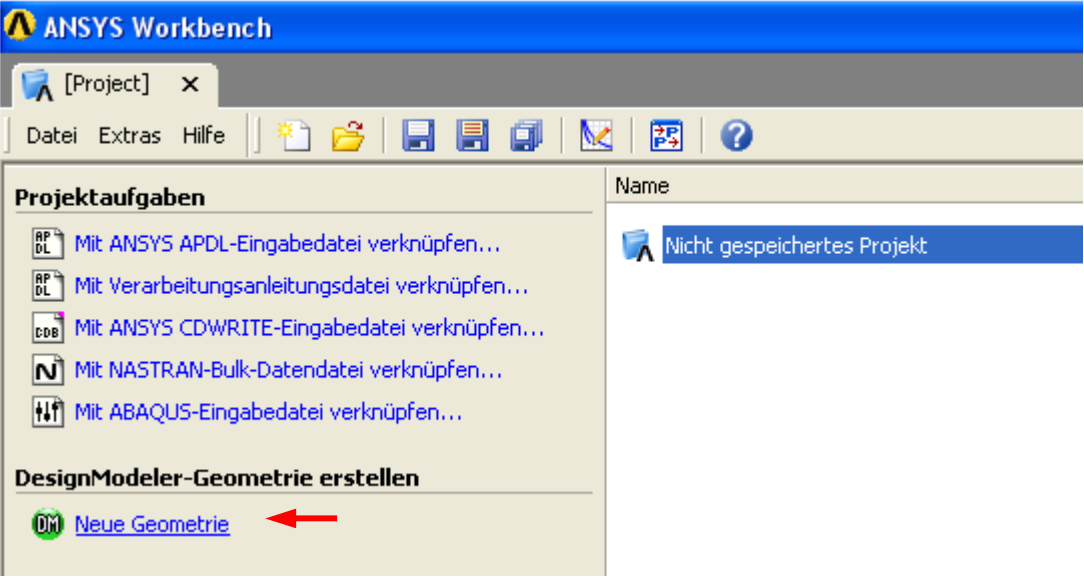

und CATIA-Baugruppe laden:

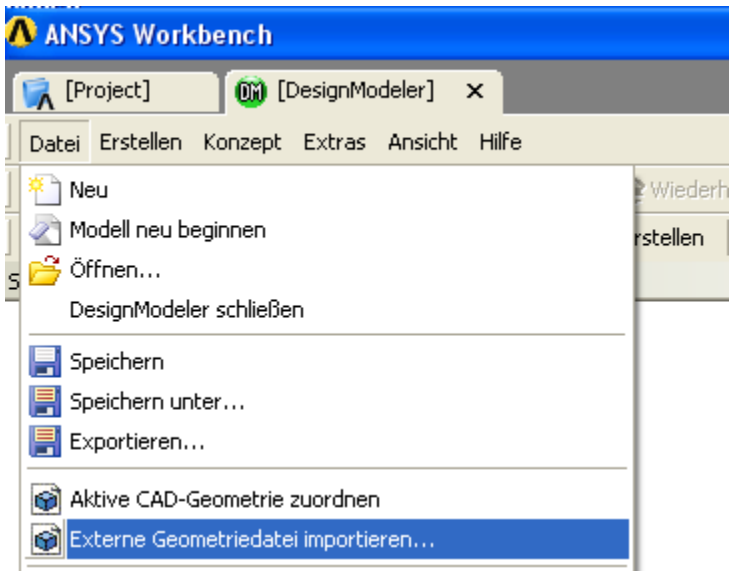

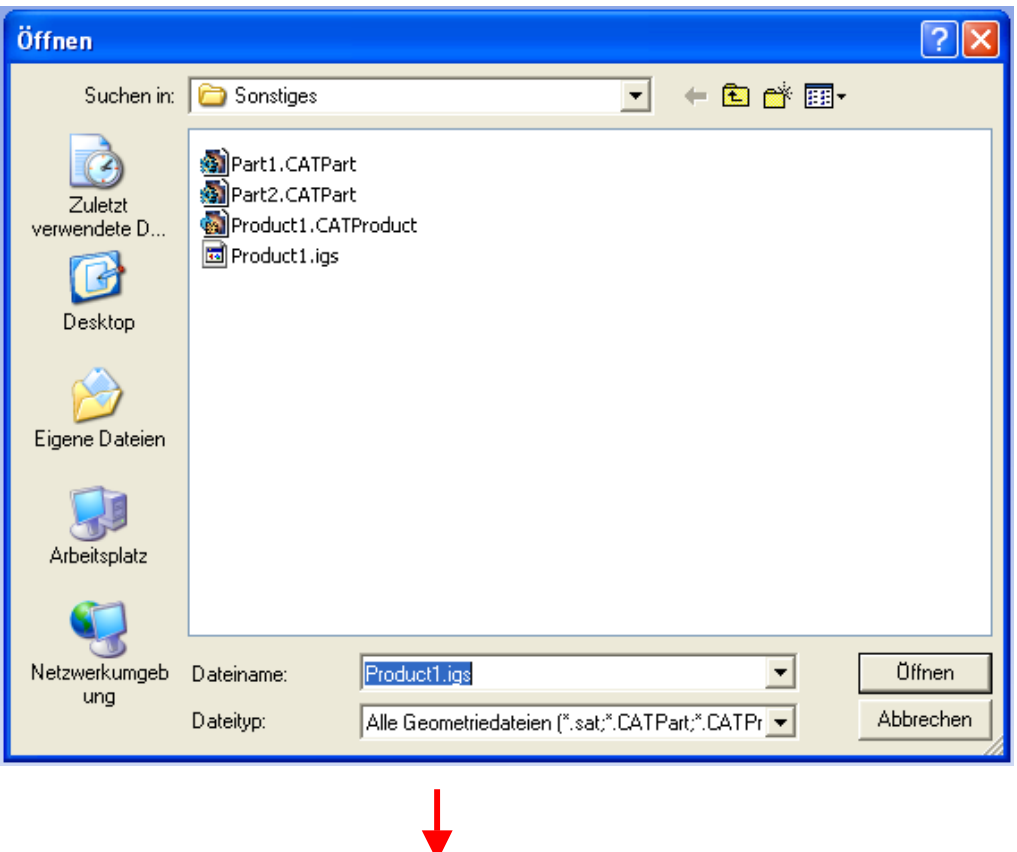

Vom Designmodeler in den "Projektordner" wechseln und "neue Simulation" starten:

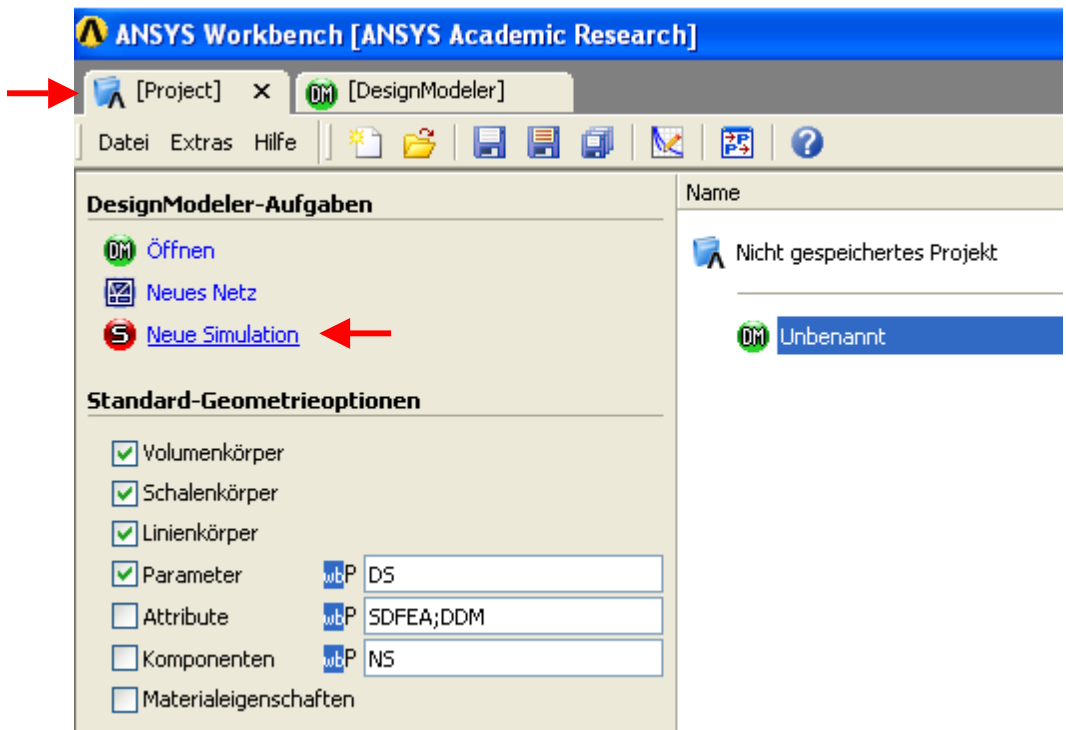

# **e.)** Workbench – Simulationsumgebung: Vernetzung durchführen

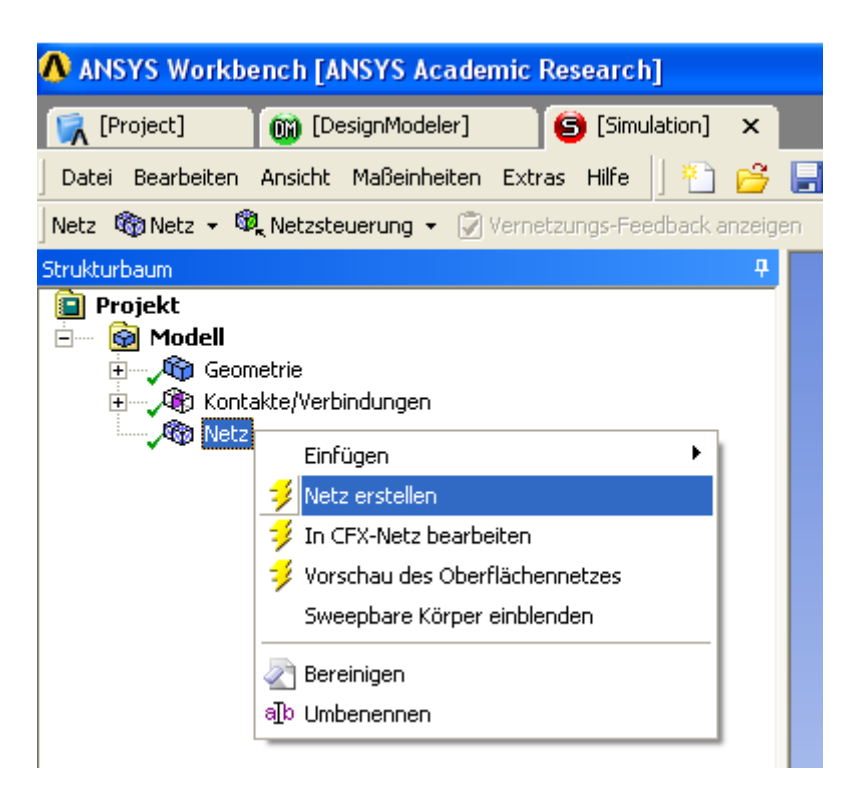

#### *Darstellung/ Ergebnis:*

einfaches Beispiel einer Baugruppe aus 2 Körpern mit Kontakt und automatischer Vernetzung

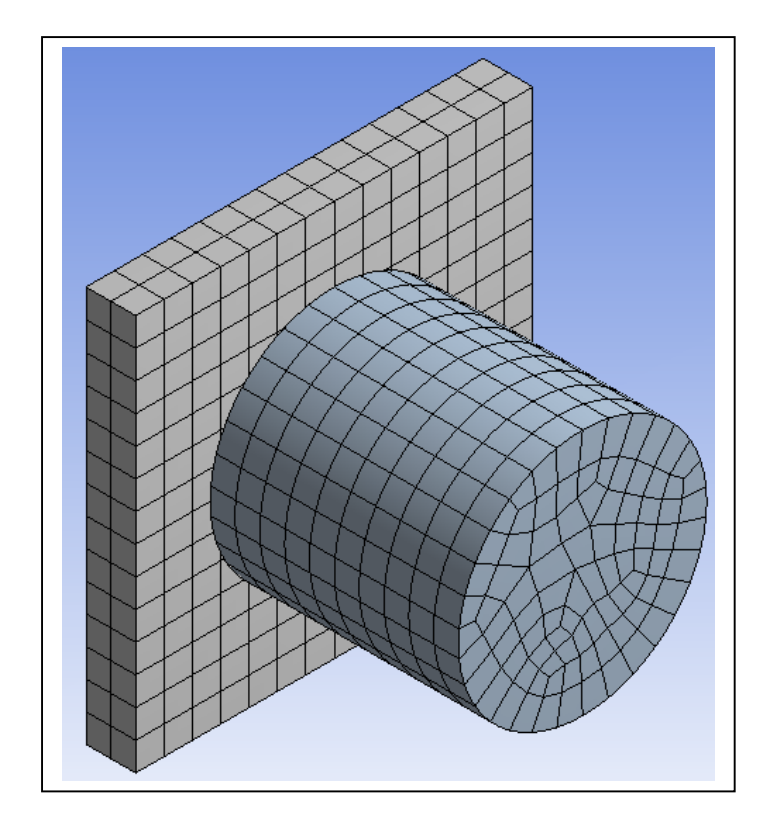

Wechsel zurück in den "Projekt-Ordner" und "Neues FE-Modell" erstellen:

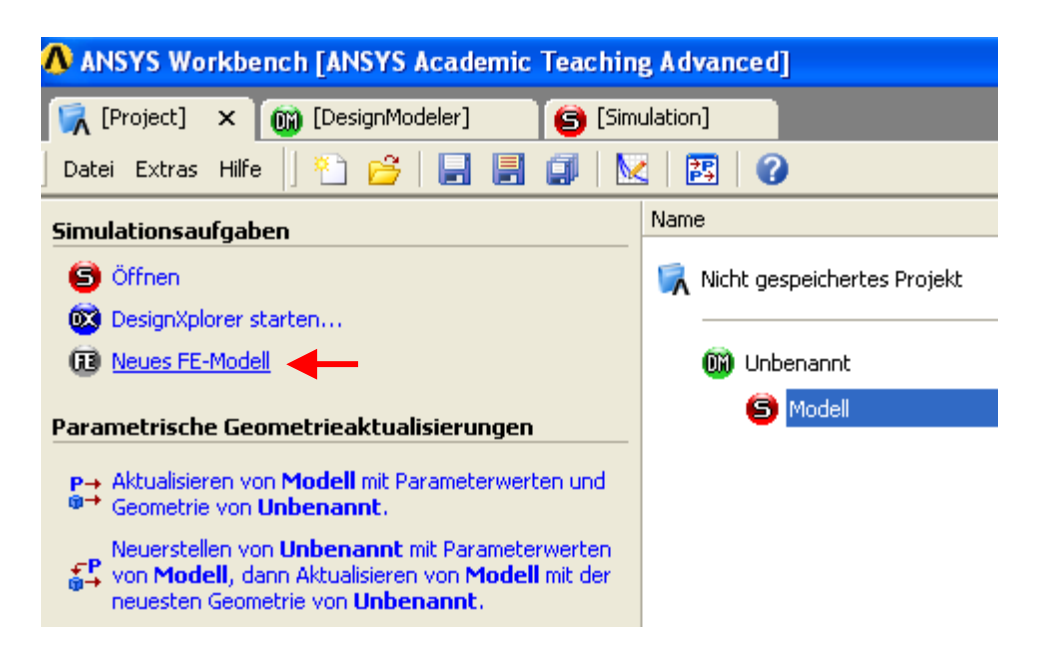

Neues Fenster erscheint mit den Eigenschaften der Baugruppe

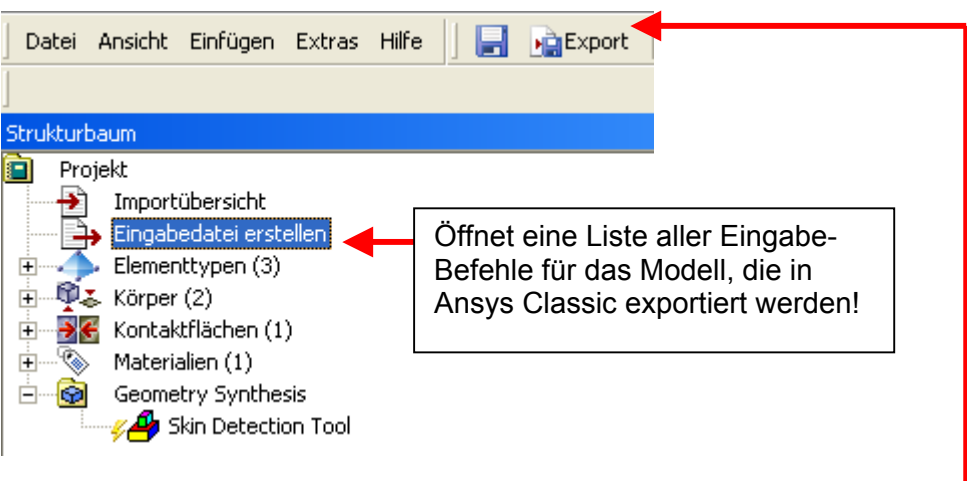

Mit "Export" wird anschließend ein Ansys-Eingabefile erstellt: \*.inp

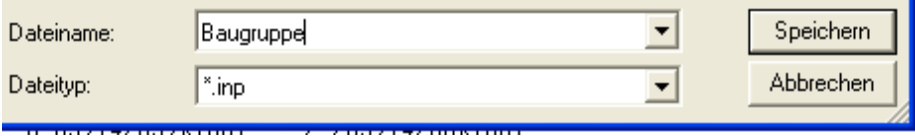

Workbench schließen und ANSYS-Classic Umgebung starten

Import der Datei:

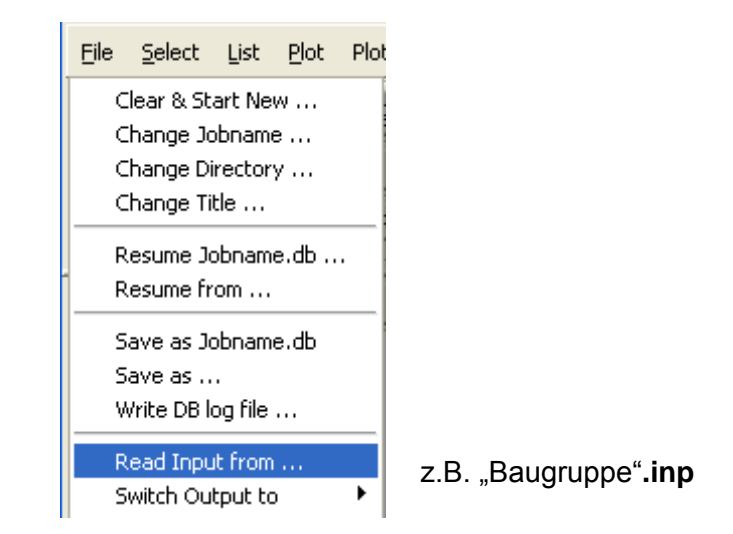

#### *Import-Ergebnis:*

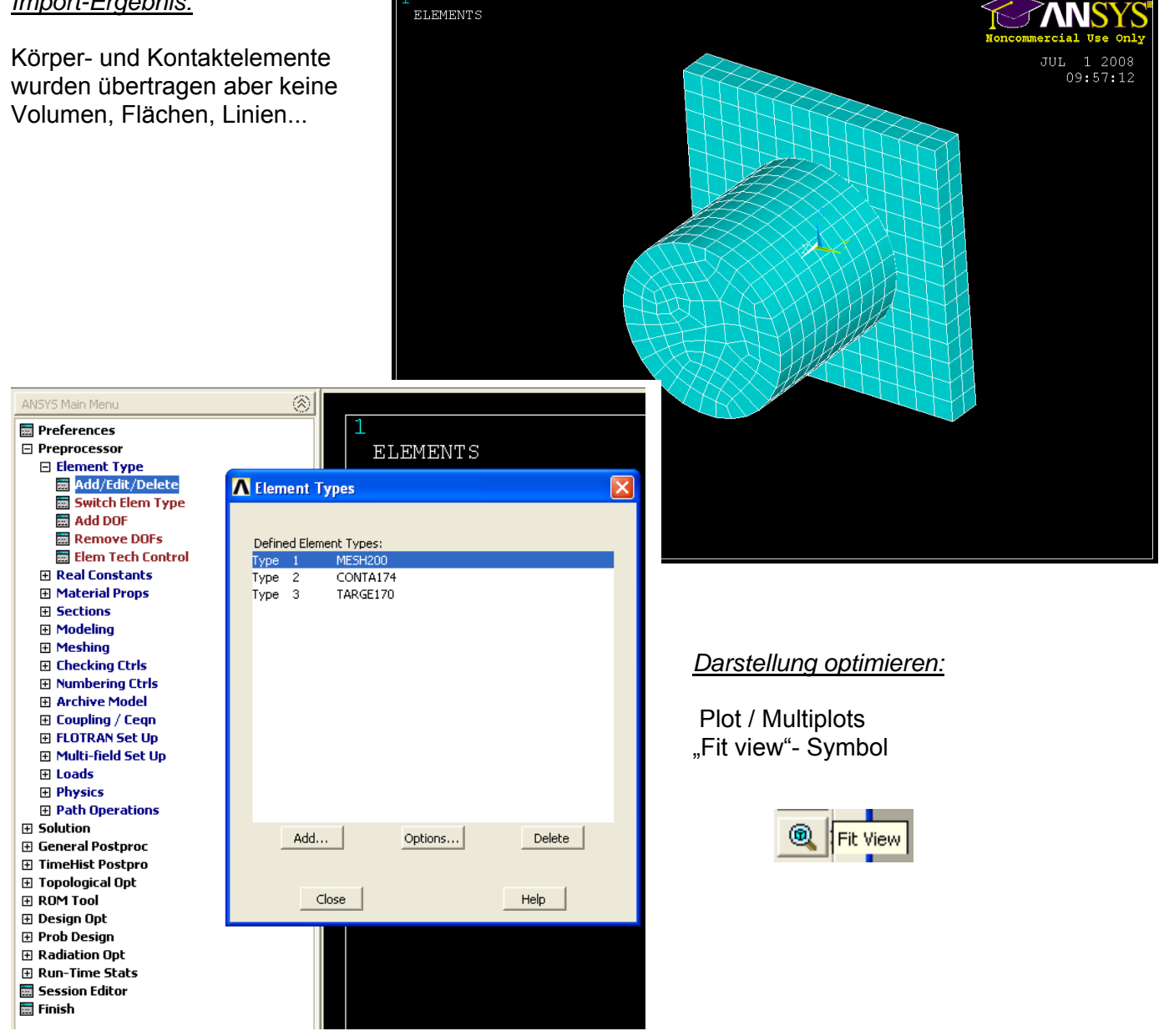

- Ansys Workbench-Umgebung starten / "Neues Projekt" / "Neue Geometrie":
	- "Baugruppe".igs importieren (Vorgehensweise wie in 2.)

Bei erfolgreich eingelesener Geometrie ein ANSYS-Classic-File erzeugen:

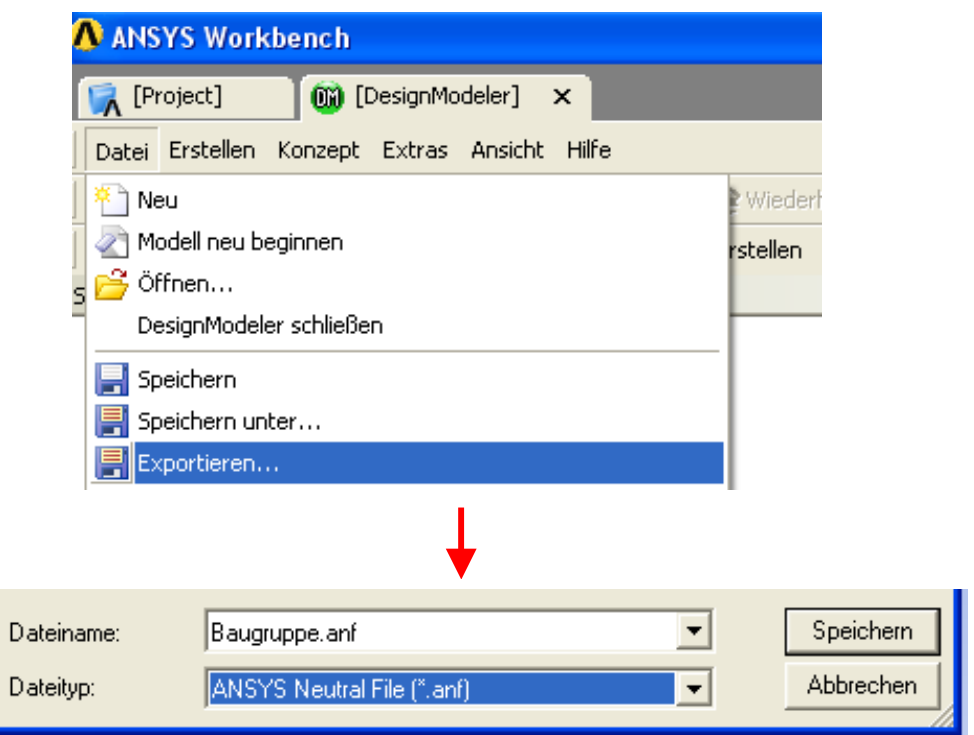

Workbench schließen und **ANSYS-Classic Umgebung starten** 

Import der Datei:

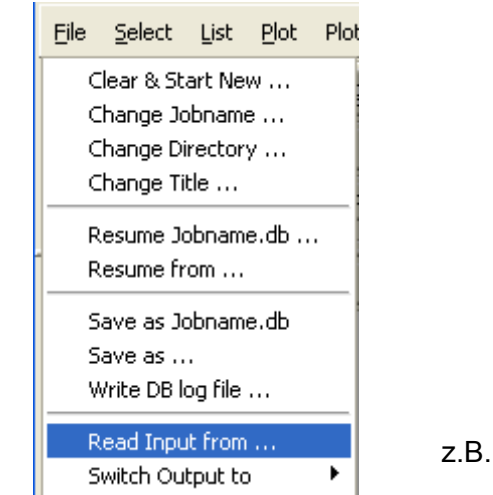

z.B. "Baugruppe"**.anf** 

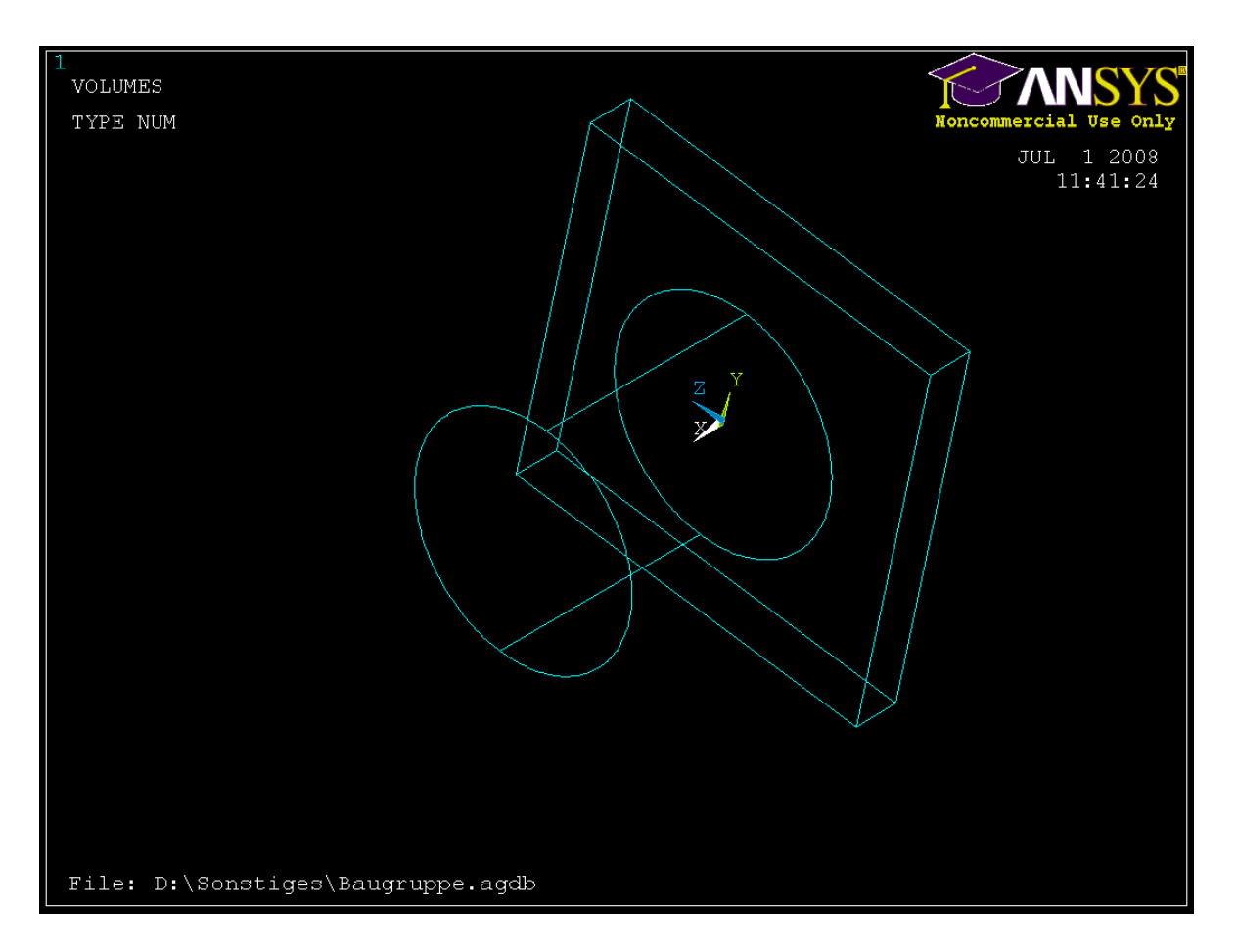

Darstellung optimieren mit: Plot / Multiplots und "Fit view"- Symbol

- Volumen, Flächen, Linien und Keypoints sind vorhanden.
- Elementtyp wählen, Vernetzung durchführen
- Kontaktbedingungen erstellen
- Lagerungen/Lasten einfügen und Simulation durchführen.